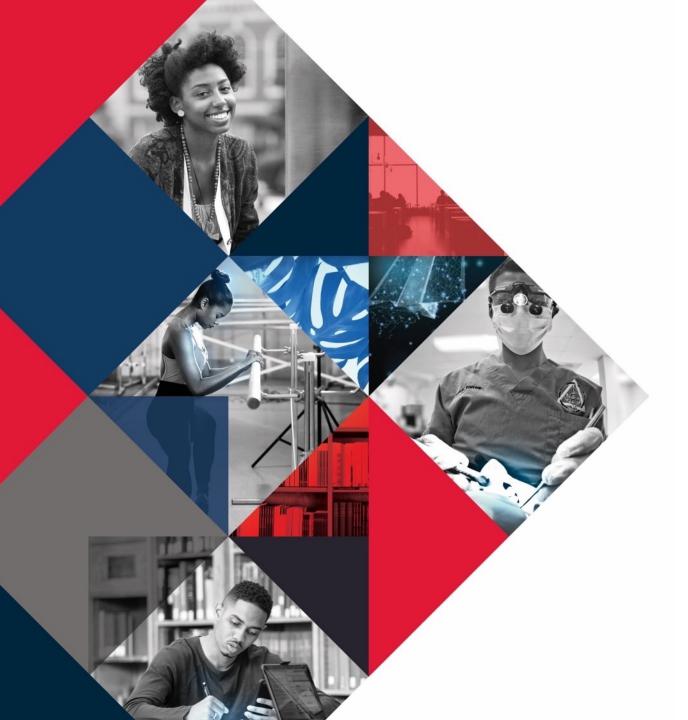

## ┝

# **Bison Safe**<br/>**Application**

**Self Assessment Instructions** 

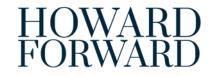

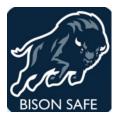

### Bison Safe Mobile Application

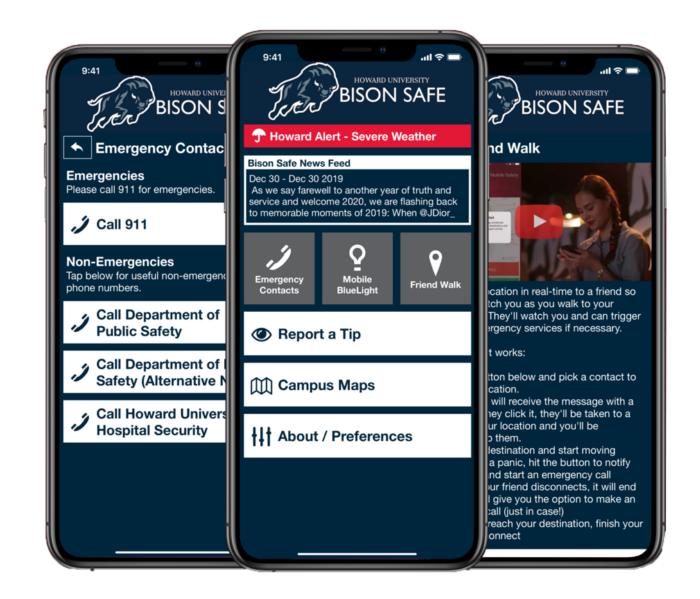

+ HOWARD FORWARD 2019 - 2024

The University requires all faculty, staff, students, contractors, and visitors to complete the Daily COVID-19 Self-Assessment Check before reporting to a worksite or visiting any University buildings.

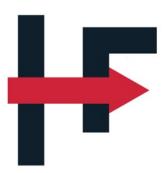

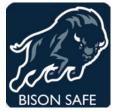

Bison Safe includes the COVID-19 self-assessment feature along with additional Safety Awareness information. The Self-Assessment tool will determine whether or not you are:

- Cleared to be on campus;
- Cautions that you are approved but requires you take additional screening measures; OR
- **Denied** and recommend that you seek additional guidance prior to reporting to the campus.

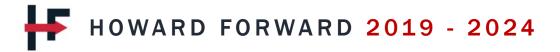

#### Step 1: Download Bison Safe Application

Bison Safe Application is available to download via Apple App Store or Google Play Store

- Click on the link below to download the Bison Safe app if you have an Apple device <u>https://apps.apple.com/us/app/bison-safe/id1493224155</u>
- Click on the link below to download the Bison Safe app if you have a Android device <u>https://play.google.com/store/apps/details?id=com.cutcom.apparmor.howard&hl=en\_US</u>
- Download the FREE Bison Safe App by placing your smart phone camera directly over the QR code below:

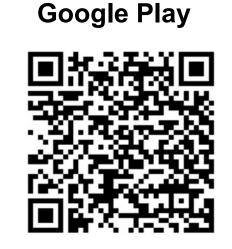

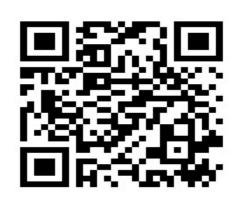

Apple

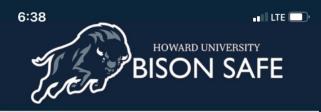

#### **Bison Safe News Feed**

Aug 28 - Today we remember and celebrate the life of our beloved son Chadwick A. Boseman. A unique actor, director, writer, and producer who played many American icons throughout his

Welcome to Bison Safe

UNIVERSITY PANDEMIC PROTOCOLS

#### Emergency Contacts

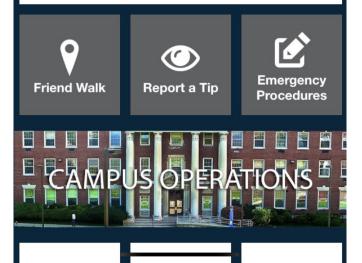

#### Step 1: Click on University Pandemic Protocols

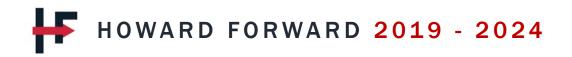

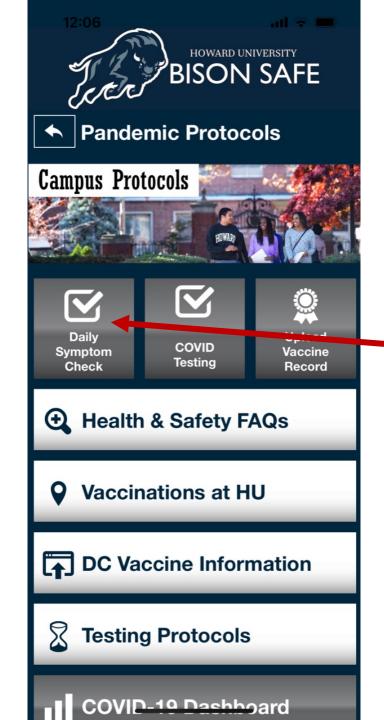

#### Step 2: Click on – Daily Symptom Check

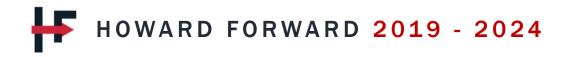

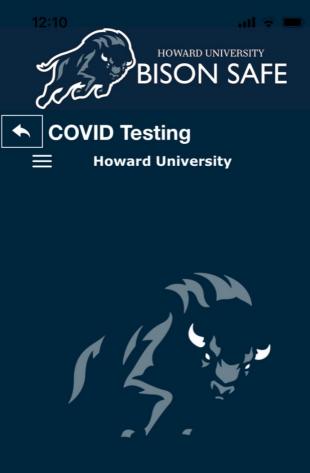

Your health and well-being are important. Use this application to manage your health and safety. Proceed below to get started.

**GET STARTED** 

### Step 3: Click on Get Started

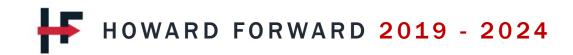

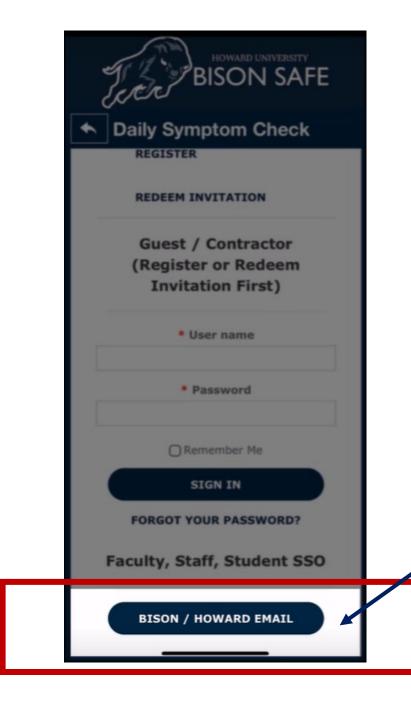

# Step 4: Scroll to the bottom and click Bison/Howard email

HOWARD FORWARD 2019 - 2024

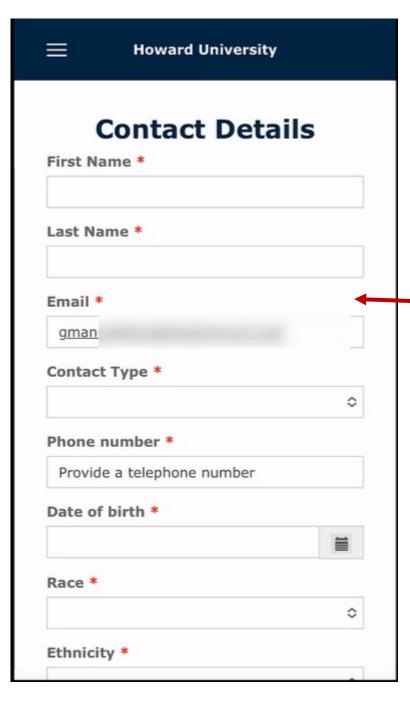

Step 5: Check your information and confirm your local address

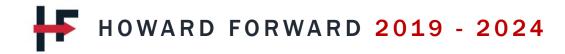

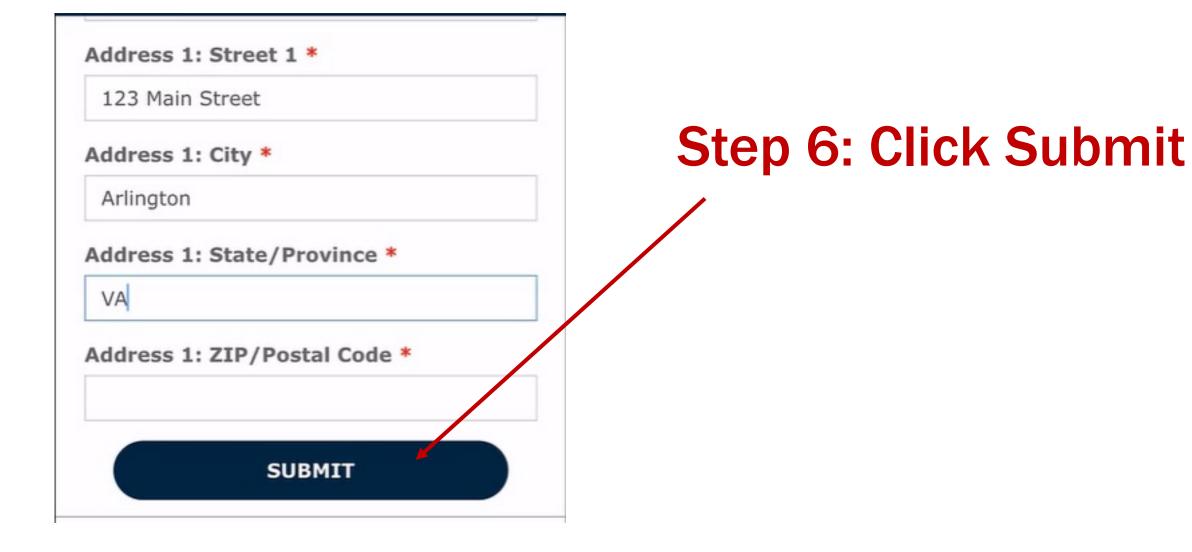

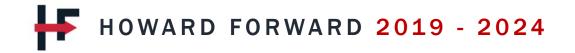

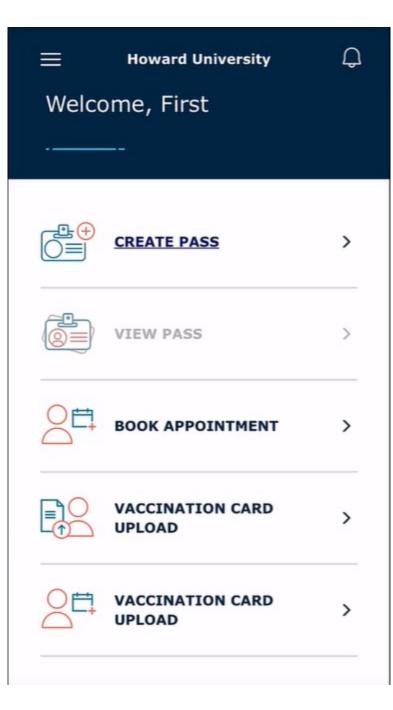

#### Step 7: Registration Complete

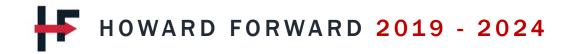